## **SI ES LA PRIMERA VEZ QUE USTED INGRESA AL AULA VIRTUAL**

1. Primero, regístrese como usuario llenando el FORMULARIO DE REGISTRO:

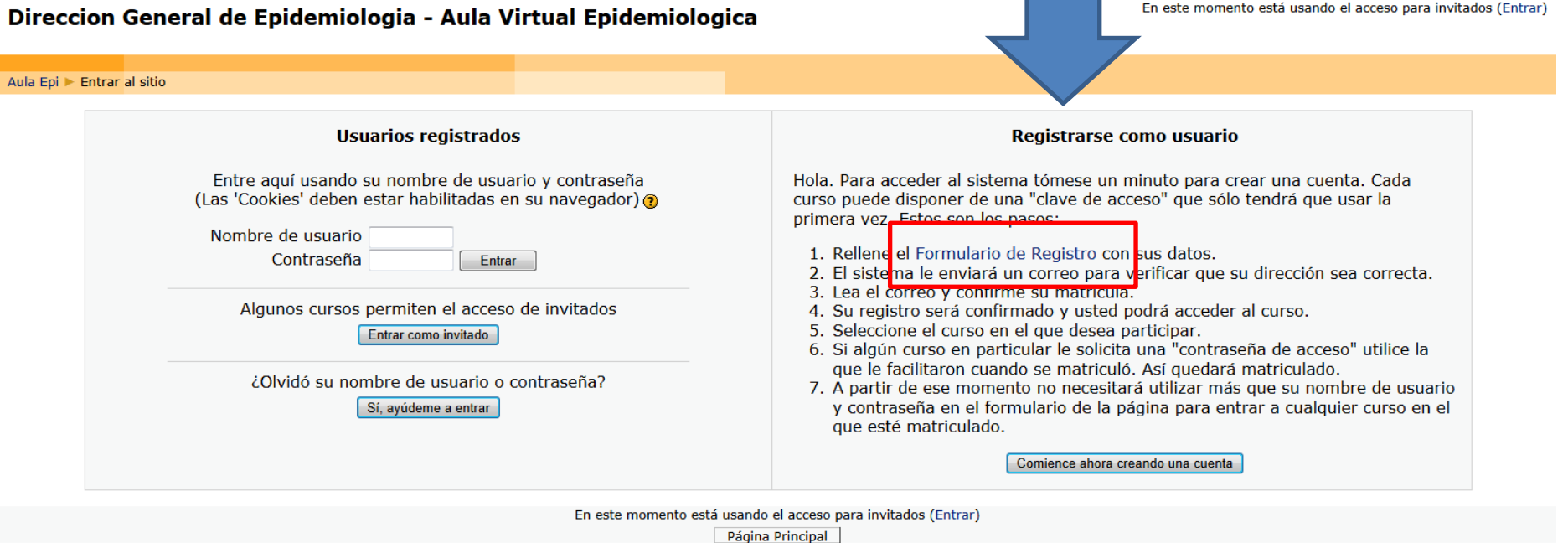

2. Luego, revise su cuenta de correo electrónico y **CONFIRME SU INSCRIPCIÓN**.

**¡AL FINALIZAR ESTOS DOS PASOS USTED YA TIENE UNA CUENTA PARA EL ACCESO AL AULA VIRTUAL!**

## **SI USTED YA TIENE UNA CUENTA DE ACCESO AL AULA VIRTUAL**

1. Primero, INGRESE AL AULA con su usuario y clave.

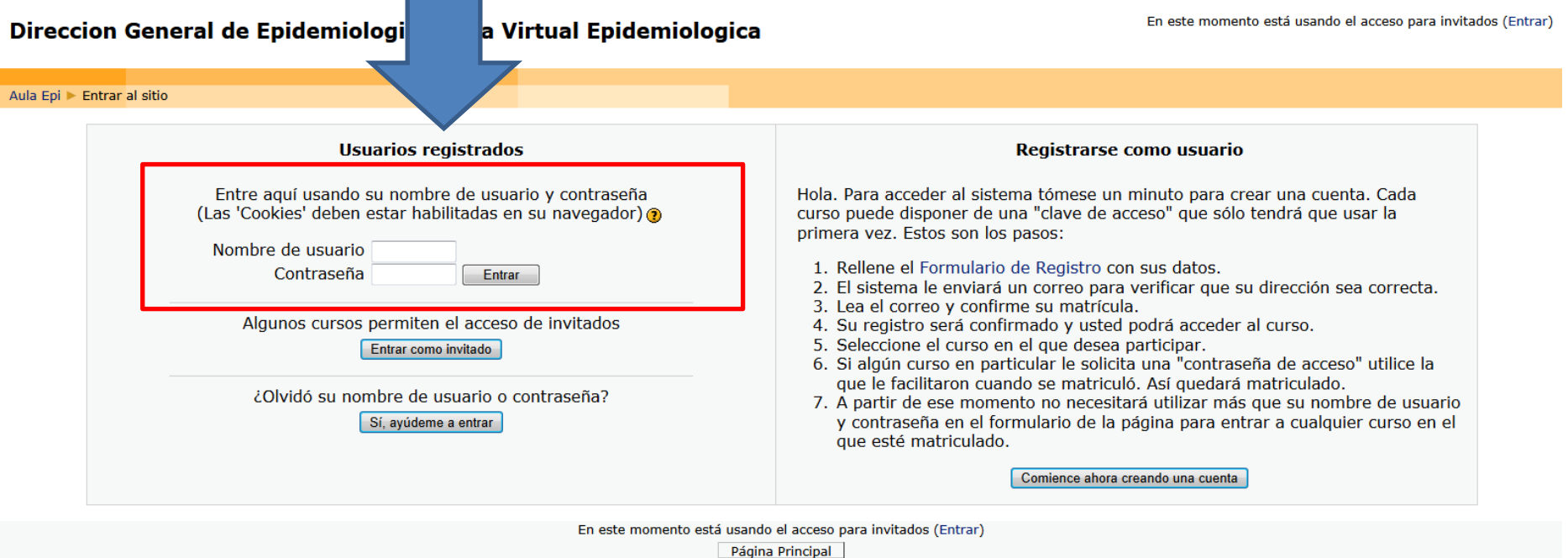

2. Luego, **SELECCIONE EL CURSO AL QUE DESEA MATRICULARSE** y acepte la matriculación. Inmediatamente, recibirá un correo electrónico de bienvenida.

## **¡AL COMPLETAR ESTOS DOS PASOS USTED YA PUEDE ACCEDER AL CURSO QUE ELIGIÓ!**